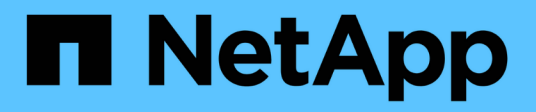

# **Utilisation de la console de maintenance**

Active IQ Unified Manager 9.11

NetApp August 02, 2024

This PDF was generated from https://docs.netapp.com/fr-fr/active-iq-unified-manager-911/config/concept\_what\_functionality\_maintenance\_console\_provides.html on August 02, 2024. Always check docs.netapp.com for the latest.

# **Sommaire**

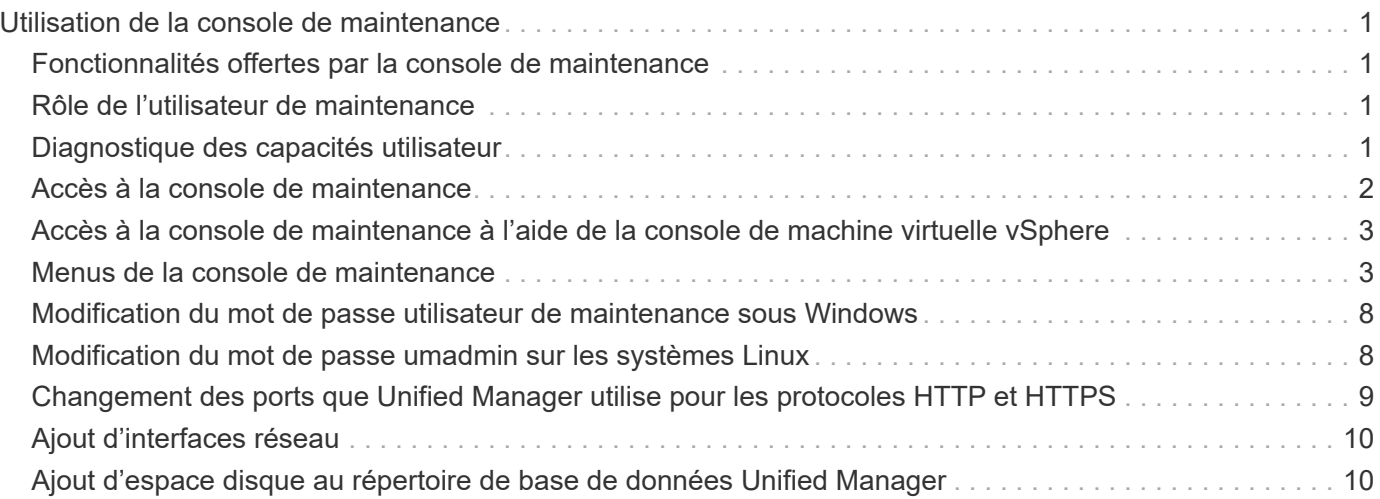

# <span id="page-2-0"></span>**Utilisation de la console de maintenance**

La console de maintenance vous permet de configurer les paramètres réseau, de configurer et de gérer le système sur lequel Unified Manager est installé, et d'effectuer d'autres tâches de maintenance qui vous aideront à prévenir et à résoudre d'éventuels problèmes.

# <span id="page-2-1"></span>**Fonctionnalités offertes par la console de maintenance**

La console de maintenance Unified Manager vous permet de conserver les paramètres de votre système Unified Manager et d'effectuer les modifications nécessaires afin d'éviter tout problème.

Selon le système d'exploitation sur lequel Unified Manager est installé, la console de maintenance offre les fonctions suivantes :

- Résolvez les problèmes liés à votre appliance virtuelle, notamment si l'interface Web Unified Manager n'est pas disponible
- Mise à niveau vers les dernières versions de Unified Manager
- Générez des modules de support pour envoyer au support technique
- Configurez les paramètres réseau
- Modifier le mot de passe utilisateur de maintenance
- Connectez-vous à un fournisseur de données externe pour envoyer des statistiques de performances
- Modifiez la collecte des données de performances interne
- Restaurez les paramètres de base de données et de configuration de Unified Manager à partir d'une version de sauvegarde précédente.

# <span id="page-2-2"></span>**Rôle de l'utilisateur de maintenance**

L'utilisateur de maintenance est créé lors de l'installation de Unified Manager sur un système Red Hat Enterprise Linux ou CentOS. Le nom d'utilisateur de maintenance est l'utilisateur « umadmin ». L'utilisateur de maintenance a le rôle d'administrateur d'applications dans l'interface utilisateur Web, et cet utilisateur peut créer des utilisateurs ultérieurs et leur attribuer des rôles.

L'utilisateur qui se sert de la maintenance, ou utilisateur umin, peut également accéder à la console de maintenance de Unified Manager.

# <span id="page-2-3"></span>**Diagnostique des capacités utilisateur**

L'accès au diagnostic a pour but de permettre au support technique de vous aider à résoudre les problèmes et de l'utiliser uniquement sur demande du support technique.

L'utilisateur de diagnostic peut exécuter des commandes au niveau du système d'exploitation sur demande du support technique, à des fins de dépannage.

# <span id="page-3-0"></span>**Accès à la console de maintenance**

Si l'interface utilisateur Unified Manager n'est pas en cours de fonctionnement ou si vous devez effectuer des fonctions qui ne sont pas disponibles dans l'interface utilisateur, vous pouvez accéder à la console de maintenance pour gérer votre système Unified Manager.

#### **Ce dont vous aurez besoin**

Vous devez avoir installé et configuré Unified Manager.

Après 15 minutes d'inactivité, la console de maintenance vous déconnecte.

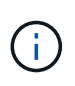

Lorsqu'il est installé sur VMware, si vous vous êtes déjà connecté en tant qu'utilisateur de maintenance via la console VMware, vous ne pouvez pas vous connecter simultanément à l'aide de Secure Shell.

#### **Étape**

1. La procédure suivante permet d'accéder à la console de maintenance :

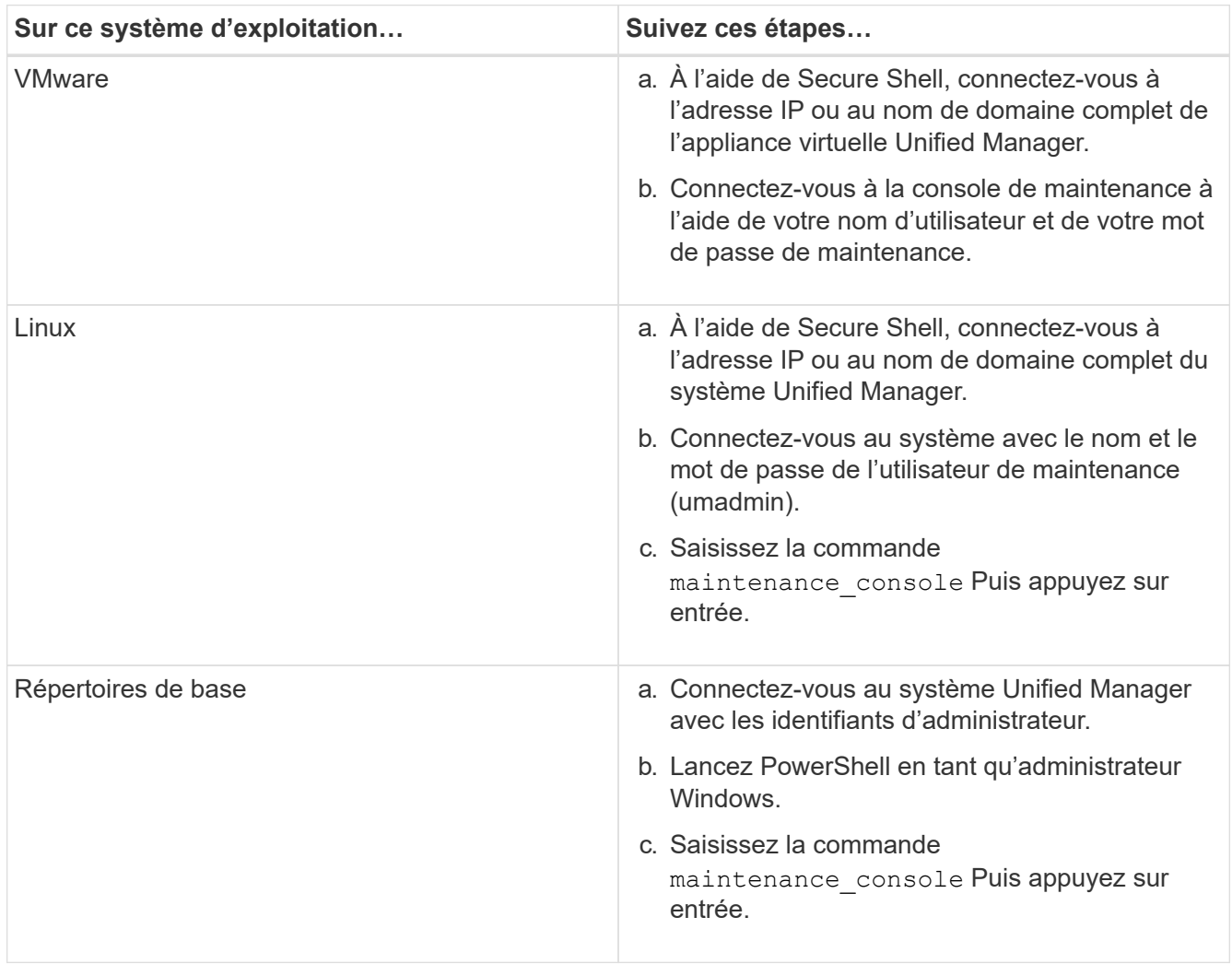

Le menu de la console de maintenance Unified Manager s'affiche.

# <span id="page-4-0"></span>**Accès à la console de maintenance à l'aide de la console de machine virtuelle vSphere**

Si l'interface utilisateur Unified Manager n'est pas en cours de fonctionnement ou si vous devez effectuer des fonctions qui ne sont pas disponibles dans l'interface utilisateur, vous pouvez accéder à la console de maintenance pour reconfigurer l'appliance virtuelle.

### **Ce dont vous aurez besoin**

- Vous devez être l'utilisateur de maintenance.
- L'appliance virtuelle doit être mise sous tension pour accéder à la console de maintenance.

### **Étapes**

- 1. Dans vSphere client, recherchez l'appliance virtuelle Unified Manager.
- 2. Cliquez sur l'onglet **Console**.
- 3. Cliquez dans la fenêtre de la console pour vous connecter.
- 4. Connectez-vous à la console de maintenance à l'aide de votre nom d'utilisateur et de votre mot de passe.

Après 15 minutes d'inactivité, la console de maintenance vous déconnecte.

# <span id="page-4-1"></span>**Menus de la console de maintenance**

La console de maintenance se compose de différents menus qui vous permettent de maintenir et de gérer des fonctionnalités spéciales et des paramètres de configuration du serveur Unified Manager.

Selon le système d'exploitation sur lequel Unified Manager est installé, la console de maintenance se compose des menus suivants :

- Mise à niveau de Unified Manager (VMware uniquement)
- Configuration réseau (VMware uniquement)
- Configuration du système (VMware uniquement)
- Support/Diagnostics
- Réinitialiser le certificat du serveur
- Fournisseur de données externes
- Configuration de l'intervalle d'interrogation des performances

### **Menu Configuration réseau**

Le menu Configuration réseau vous permet de gérer les paramètres réseau. Vous devez utiliser ce menu lorsque l'interface utilisateur de Unified Manager n'est pas disponible.

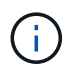

Ce menu n'est pas disponible si Unified Manager est installé sur Red Hat Enterprise Linux, CentOS ou sur Microsoft Windows.

Les options de menu suivantes sont disponibles.

#### • **Paramètres d'adresse IP d'affichage**

Affiche les paramètres réseau actuels de l'appliance virtuelle, y compris l'adresse IP, le réseau, l'adresse de diffusion, le masque de réseau, la passerelle, Et des serveurs DNS.

#### • **Modifier les paramètres d'adresse IP**

Permet de modifier n'importe quel paramètre réseau de l'appliance virtuelle, y compris l'adresse IP, le masque de réseau, la passerelle ou les serveurs DNS. Si vous passez des paramètres réseau de DHCP à la mise en réseau statique à l'aide de la console de maintenance, vous ne pouvez pas modifier le nom d'hôte. Vous devez sélectionner **valider les modifications** pour que les modifications soient effectuées.

#### • **Afficher les paramètres de recherche du nom de domaine**

Affiche la liste de recherche de noms de domaine utilisée pour résoudre les noms d'hôte.

#### • **Modifier les paramètres de recherche de noms de domaine**

Vous permet de modifier les noms de domaine pour lesquels vous voulez rechercher lors de la résolution des noms d'hôte. Vous devez sélectionner **valider les modifications** pour que les modifications soient effectuées.

#### • **Afficher les routes statiques**

Affiche les routes réseau statiques actuelles.

#### • **Modifier les routes statiques**

Permet d'ajouter ou de supprimer des routes réseau statiques. Vous devez sélectionner **valider les modifications** pour que les modifications soient effectuées.

#### ◦ **Ajouter un itinéraire**

Vous permet d'ajouter une route statique.

#### ◦ **Supprimer l'itinéraire**

Vous permet de supprimer une route statique.

◦ **Retour**

Vous ramène au **Menu principal**.

◦ **Quitter**

Quitte la console de maintenance.

#### • **Désactiver l'interface réseau**

Désactive toutes les interfaces réseau disponibles. Si une seule interface réseau est disponible, vous ne pouvez pas la désactiver. Vous devez sélectionner **valider les modifications** pour que les modifications soient effectuées.

#### • **Activer l'interface réseau**

Active les interfaces réseau disponibles. Vous devez sélectionner **valider les modifications** pour que les modifications soient effectuées.

#### • **Valider les modifications**

Applique les modifications apportées aux paramètres réseau de l'appliance virtuelle. Vous devez sélectionner cette option pour mettre en œuvre les modifications effectuées, sinon les modifications ne se produisent pas.

#### • **Ping a Host**

Commande ping un hôte cible pour confirmer les modifications d'adresse IP ou les configurations DNS.

#### • **Rétablir les paramètres par défaut**

Réinitialise tous les paramètres par défaut. Vous devez sélectionner **valider les modifications** pour que les modifications soient effectuées.

• **Retour**

Vous ramène au **Menu principal**.

• **Quitter**

Quitte la console de maintenance.

### **Menu Configuration du système**

Le menu Configuration du système vous permet de gérer votre appliance virtuelle en fournissant diverses options, telles que l'affichage de l'état du serveur, le redémarrage et l'arrêt de la machine virtuelle.

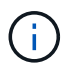

Lorsque Unified Manager est installé sur un système Linux ou Microsoft Windows, seule l'option « Restaurer à partir d'une sauvegarde Unified Manager » est disponible à partir de ce menu.

Les options de menu suivantes sont disponibles :

#### • **Affichage de l'état du serveur**

Affiche l'état actuel du serveur. Les options d'état incluent en cours d'exécution ou non en cours d'exécution.

Si le serveur n'est pas en cours d'exécution, vous devrez peut-être contacter le support technique.

#### • **Redémarrer la machine virtuelle**

Redémarre la machine virtuelle et arrête tous les services. Après le redémarrage, la machine virtuelle et les services redémarrent.

#### • **Arrêter la machine virtuelle**

Arrête la machine virtuelle et arrête tous les services.

Vous ne pouvez sélectionner cette option qu'à partir de la console de la machine virtuelle.

#### • **Modifier <utilisateur connecté> Mot de passe utilisateur**

Modifie le mot de passe de l'utilisateur actuellement connecté, qui ne peut être que l'utilisateur de maintenance.

#### • **Augmenter la taille du disque de données**

Augmente la taille du disque de données (disque 3) de la machine virtuelle.

#### • **Augmenter la taille du disque d'échange**

Augmente la taille du disque d'échange (disque 2) de la machine virtuelle.

#### • **Changer fuseau horaire**

Change le fuseau horaire en fonction de votre emplacement.

#### • **Changer serveur NTP**

Modifie les paramètres du serveur NTP, tels que l'adresse IP ou le nom de domaine complet (FQDN).

#### • **Modifier le service NTP**

Bascule entre le ntp et systemd-timesyncd administratifs.

#### • **Restaurer à partir d'une sauvegarde Unified Manager**

Restaure les paramètres de base de données et de configuration Unified Manager à partir d'une version précédemment sauvegardée.

#### • **Réinitialiser le certificat du serveur**

Réinitialise le certificat de sécurité du serveur.

#### • **Changer le nom d'hôte**

Modifie le nom de l'hôte sur lequel l'appliance virtuelle est installée.

• **Retour**

Quitte le menu Configuration du système et revient au menu principal.

• **Quitter**

Quitte le menu de la console de maintenance.

### **Menu support and Diagnostics**

Le menu support and Diagnostics vous permet de générer un bundle de support que vous pouvez envoyer au support technique pour obtenir de l'aide au dépannage.

Les options de menu suivantes sont disponibles :

• **Générer ensemble support léger**

Permet de produire un pack de support léger contenant seulement 30 jours d'enregistrements de base de données de configuration et de journaux — cela exclut les données de performances, les fichiers d'enregistrement d'acquisition et le vidage de mémoire du serveur.

#### • **Générer un pack de support**

Permet de créer un ensemble de support complet (fichier 7-Zip) contenant des informations de diagnostic dans le répertoire de base de l'utilisateur de diagnostic. Si votre système est connecté à Internet, vous pouvez également télécharger le pack de support à NetApp.

Le fichier contient des informations générées par un message AutoSupport, le contenu de la base de données Unified Manager, des données détaillées sur les composants internes du serveur Unified Manager et des journaux de niveau détaillé qui ne sont pas normalement inclus dans les messages AutoSupport ou dans le bundle de support léger.

### **Options de menu supplémentaires**

Les options de menu suivantes vous permettent d'effectuer diverses tâches administratives sur le serveur Unified Manager.

Les options de menu suivantes sont disponibles :

#### • **Réinitialiser le certificat du serveur**

Régénère le certificat du serveur HTTPS.

Vous pouvez régénérer le certificat de serveur dans l'interface utilisateur graphique Unified Manager en cliquant sur **général** > **certificats HTTPS** > **régénérer le certificat HTTPS**.

#### • **Désactiver l'authentification SAML**

Désactive l'authentification SAML de sorte que le fournisseur d'identités ne fournit plus d'authentification d'identification pour les utilisateurs qui accèdent à l'interface graphique Unified Manager. Cette option console est généralement utilisée lorsqu'un problème de serveur IDP ou de configuration SAML empêche les utilisateurs d'accéder à l'interface graphique Unified Manager.

#### • **Fournisseur de données externes**

Fournit des options pour connecter Unified Manager à un fournisseur de données externe. Une fois la connexion établie, les données relatives aux performances sont envoyées à un serveur externe afin que les experts en performance du stockage puissent créer un diagramme des indicateurs de performances à l'aide d'un logiciel tiers. Les options suivantes sont affichées :

- **Configuration du serveur d'affichage**--affiche les paramètres de connexion et de configuration actuels pour un fournisseur de données externe.
- **Ajouter/Modifier la connexion au serveur**--permet de saisir de nouveaux paramètres de connexion pour un fournisseur de données externe ou de modifier les paramètres existants.
- **Modifier la configuration du serveur**--permet de saisir de nouveaux paramètres de configuration pour un fournisseur de données externe ou de modifier les paramètres existants.
- **Supprimer la connexion au serveur**--supprime la connexion à un fournisseur de données externe.

Une fois la connexion supprimée, Unified Manager perd sa connexion au serveur externe.

#### • **Configuration de l'intervalle d'interrogation des performances**

Fournit une option permettant de configurer la fréquence à laquelle Unified Manager collecte des données statistiques de performances à partir de clusters. L'intervalle de collecte par défaut est de 5 minutes.

Vous pouvez modifier cet intervalle à 10 ou 15 minutes si vous constatez que les collections des grands groupes ne sont pas réalisées à temps.

#### • **Afficher/Modifier les ports d'application**

La fonctionnalité offre une option permettant de modifier les ports par défaut qu'Unified Manager utilise pour les protocoles HTTP et HTTPS, si nécessaire pour la sécurité. Les ports par défaut sont 80 pour HTTP et 443 pour HTTPS.

• **Quitter**

Quitte le menu de la console de maintenance.

## <span id="page-9-0"></span>**Modification du mot de passe utilisateur de maintenance sous Windows**

Vous pouvez modifier le mot de passe utilisateur responsable de la maintenance d'Unified Manager si nécessaire.

#### **Étapes**

1. Dans la page de connexion à l'interface utilisateur Web de Unified Manager, cliquez sur **Mot de passe oublié**.

Une page s'affiche et vous demande le nom de l'utilisateur dont vous souhaitez réinitialiser le mot de passe.

2. Entrez le nom d'utilisateur et cliquez sur **Envoyer**.

Un e-mail contenant un lien pour réinitialiser le mot de passe est envoyé à l'adresse e-mail définie pour ce nom d'utilisateur.

- 3. Cliquez sur le lien **reset mot de passe** dans l'e-mail et définissez le nouveau mot de passe.
- 4. Revenez à l'interface utilisateur Web et connectez-vous à Unified Manager à l'aide du nouveau mot de passe.

# <span id="page-9-1"></span>**Modification du mot de passe umadmin sur les systèmes Linux**

Pour des raisons de sécurité, vous devez modifier le mot de passe par défaut de l'utilisateur Unified Manager umadmin immédiatement après avoir terminé l'installation. Si nécessaire, vous pouvez modifier le mot de passe à nouveau ultérieurement.

#### **Ce dont vous aurez besoin**

• Unified Manager doit être installé sur un système Red Hat Enterprise Linux ou CentOS Linux.

• Vous devez disposer des informations d'identification utilisateur root pour le système Linux sur lequel Unified Manager est installé.

### **Étapes**

- 1. Connectez-vous en tant qu'utilisateur root au système Linux sur lequel Unified Manager s'exécute.
- 2. Modifier le mot de passe umadmin :

passwd umadmin

Le système vous invite à entrer un nouveau mot de passe pour l'utilisateur umadmin.

# <span id="page-10-0"></span>**Changement des ports que Unified Manager utilise pour les protocoles HTTP et HTTPS**

Le cas échéant, les ports par défaut utilisés par Unified Manager pour les protocoles HTTP et HTTPS peuvent être modifiés après l'installation. Les ports par défaut sont 80 pour HTTP et 443 pour HTTPS.

### **Ce dont vous aurez besoin**

Vous devez disposer d'un ID utilisateur et d'un mot de passe autorisés pour vous connecter à la console de maintenance du serveur Unified Manager.

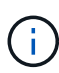

Certains ports sont considérés comme dangereux lors de l'utilisation des navigateurs Mozilla Firefox ou Google Chrome. Vérifiez auprès de votre navigateur avant d'attribuer un nouveau numéro de port pour le trafic HTTP et HTTPS. La sélection d'un port non sécurisé peut rendre le système inaccessible, ce qui vous oblige à contacter le support client pour obtenir une résolution.

L'instance de Unified Manager est redémarrée automatiquement après avoir modifié le port. Assurez-vous donc que le système est bien arrêté pendant un court laps de temps.

1. Connectez-vous en utilisant SSH en tant qu'utilisateur de maintenance sur l'hôte Unified Manager.

Les invites de la console de maintenance Unified Manager s'affichent.

- 2. Tapez le numéro de l'option de menu **Afficher/Modifier les ports d'application**, puis appuyez sur entrée.
- 3. Si vous y êtes invité, saisissez à nouveau le mot de passe utilisateur pour la maintenance.
- 4. Saisissez les nouveaux numéros de port pour les ports HTTP et HTTPS, puis appuyez sur entrée.

Si vous laissez un numéro de port vide, le port par défaut du protocole est affecté.

Vous êtes invité à modifier les ports et à redémarrer Unified Manager maintenant.

- 5. Tapez **y** pour modifier les ports et redémarrer Unified Manager.
- 6. Sortir de la console de maintenance.

Après cette modification, les utilisateurs doivent inclure le nouveau numéro de port dans l'URL pour accéder à l'interface utilisateur Web d'Unified Manager, par exemple https://host.company.com:1234, https://12.13.14.15:1122 ou https://[2001:db8:0:1]:2123.

# <span id="page-11-0"></span>**Ajout d'interfaces réseau**

Vous pouvez ajouter de nouvelles interfaces réseau si vous devez séparer le trafic réseau.

#### **Ce dont vous aurez besoin**

Vous devez avoir ajouté l'interface réseau à l'appliance virtuelle à l'aide de vSphere.

L'appliance virtuelle doit être sous tension.

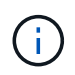

Vous ne pouvez pas effectuer cette opération si Unified Manager est installé sur Red Hat Enterprise Linux ou sur Microsoft Windows.

#### **Étapes**

1. Dans le menu principal de la console vSphere, sélectionnez **Configuration du système** > **redémarrer le système d'exploitation**.

Après le redémarrage, la console de maintenance peut détecter l'interface réseau qui vient d'être ajoutée.

- 2. Accéder à la console de maintenance.
- 3. Sélectionnez **Configuration réseau** > **Activer l'interface réseau**.
- 4. Sélectionnez la nouvelle interface réseau et appuyez sur **entrée**.

Sélectionnez **eth1** et appuyez sur **entrée**.

- 5. Tapez **y** pour activer l'interface réseau.
- 6. Entrez les paramètres réseau.

Si vous utilisez une interface statique ou si DHCP n'est pas détecté, vous êtes invité à entrer les paramètres réseau.

Après avoir saisi les paramètres réseau, vous revenez automatiquement au menu **Configuration réseau**.

7. Sélectionnez **valider les modifications**.

Vous devez valider les modifications pour ajouter l'interface réseau.

# <span id="page-11-1"></span>**Ajout d'espace disque au répertoire de base de données Unified Manager**

Le répertoire de base de données Unified Manager contient toutes les données d'intégrité et de performances collectées à partir des systèmes ONTAP. Dans certaines circonstances, vous devrez peut-être augmenter la taille du répertoire de base de données.

Par exemple, le répertoire de la base de données peut devenir complet si Unified Manager collecte les données à partir d'un grand nombre de clusters où chaque cluster possède plusieurs nœuds. Vous recevrez un événement d'avertissement lorsque le répertoire de base de données est plein à 90 % et un événement critique lorsque le répertoire est plein à 95 %.

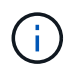

Aucune donnée supplémentaire n'est collectée depuis les clusters après le répertoire dans son intégralité, à 95 %.

Les étapes requises pour ajouter de la capacité au répertoire de données sont différentes selon que Unified Manager s'exécute ou non sur un serveur VMware ESXi, sur un serveur Red Hat ou CentOS Linux, ou sur un serveur Microsoft Windows.

### **Ajout d'espace au répertoire de données de l'hôte Linux**

Si vous avez alloué un espace disque insuffisant à l' /opt/netapp/data Répertoire pour prendre en charge Unified Manager lorsque vous configurez l'hôte Linux à l'origine, puis que Unified Manager a été installé, vous pouvez ajouter de l'espace disque après l'installation en augmentant l'espace disque sur le /opt/netapp/data répertoire.

#### **Ce dont vous aurez besoin**

Vous devez avoir un accès utilisateur root à la machine Red Hat Enterprise Linux ou CentOS Linux sur laquelle Unified Manager est installé.

Nous vous recommandons de sauvegarder la base de données Unified Manager avant d'augmenter la taille du répertoire de données.

#### **Étapes**

- 1. Connectez-vous en tant qu'utilisateur root à la machine Linux sur laquelle vous souhaitez ajouter de l'espace disque.
- 2. Arrêtez le service Unified Manager et le logiciel MySQL associé dans l'ordre indiqué :

systemctl stop ocieau ocie mysqld

- 3. Créer un dossier de sauvegarde temporaire (par exemple, /backup-data) avec suffisamment d'espace disque pour contenir les données dans le courant /opt/netapp/data répertoire.
- 4. Copie de la configuration de contenu et de privilège de l'existant /opt/netapp/data répertoire vers le répertoire de données de sauvegarde :

cp -arp /opt/netapp/data/\* /backup-data

- 5. Si se Linux est activé :
	- a. Obtenir le type se Linux pour les dossiers existants /opt/netapp/data dossier :

```
se type= `ls -Z /opt/netapp/data | awk '{print $4}' | awk -F: '{print $3}' |
head -1
```
Le système renvoie une confirmation similaire à ce qui suit :

```
echo $se_type
mysqld_db_t
```
a. Lancer la commande chcon pour définir le type se Linux du répertoire de sauvegarde :

chcon -R --type=mysqld db t /backup-data

6. Retirez le contenu du /opt/netapp/data répertoire :

```
a. cd /opt/netapp/data
```
b.  $rm -rf$  \*

7. Développez la taille du /opt/netapp/data Répertoire d'au moins 150 Go via les commandes LVM ou en ajoutant des disques supplémentaires.

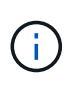

Si vous avez créé /opt/netapp/data a partir d'un disque, n'essayez pas de monter /opt/netapp/data En tant que partage NFS ou CIFS. Car, dans ce cas, si vous essayez d'étendre l'espace disque, certaines commandes LVM, telles que resize et extend ne fonctionne peut-être pas comme prévu.

8. Confirmez que le /opt/netapp/data le propriétaire du répertoire (mysql) et le groupe (root) sont inchangés:

```
ls -ltr /opt/netapp/ | grep data
```
Le système renvoie une confirmation similaire à ce qui suit :

drwxr-xr-x. 17 mysql root 4096 Aug 28 13:08 data

9. Si se Linux est activé, confirmez que le contexte de l' /opt/netapp/data le répertoire est toujours défini sur mysqld\_db\_t:

```
a. touch /opt/netapp/data/abc
```
b. ls -Z /opt/netapp/data/abc

Le système renvoie une confirmation similaire à ce qui suit :

```
-rw-r--r--. root root unconfined u:object r:mysqld db t:s0
/opt/netapp/data/abc
```
- 10. Supprimez le fichier abc pour que ce fichier externe ne provoque pas d'erreur dans la base de données à l'avenir.
- 11. Copiez le contenu des données de sauvegarde vers le contenu étendu /opt/netapp/data répertoire :

cp -arp /backup-data/\* /opt/netapp/data/

12. Si se Linux est activé, exécutez la commande suivante :

chcon -R --type=mysqld db t /opt/netapp/data

13. Démarrez le service MySQL :

```
systemctl start mysqld
```
14. Une fois le service MySQL démarré, démarrer les services ocie et ocieau dans l'ordre indiqué:

systemctl start ocie ocieau

15. Une fois tous les services démarrés, supprimez le dossier de sauvegarde /backup-data:

rm -rf /backup-data

### **Ajout d'espace au disque de données de la machine virtuelle VMware**

Si vous devez augmenter la quantité d'espace sur le disque de données de la base de données Unified Manager, vous pouvez ajouter de la capacité après l'installation en augmentant l'espace disque à l'aide de la console de maintenance Unified Manager.

#### **Ce dont vous aurez besoin**

- Vous devez avoir accès au client vSphere.
- Aucun snapshot ne doit être stocké localement sur la machine virtuelle.
- Vous devez disposer des informations d'identification de l'utilisateur de maintenance.

Nous vous recommandons de sauvegarder votre machine virtuelle avant d'augmenter la taille des disques virtuels.

#### **Étapes**

1. Dans le client vSphere, sélectionnez la machine virtuelle Unified Manager, puis ajoutez de la capacité de disque aux données disk 3. Pour plus de détails, consultez la documentation VMware.

Dans de rares cas, le déploiement de Unified Manager utilise « disque dur 2 » pour le disque de données au lieu de « disque dur 3 ». Si cela s'est produit au cours de votre déploiement, vous augmentez l'espace disque le plus important. Le disque de données aura toujours plus d'espace que l'autre disque.

- 2. Dans le client vSphere, sélectionnez la machine virtuelle Unified Manager, puis sélectionnez l'onglet **Console**.
- 3. Cliquez sur dans la fenêtre de la console, puis connectez-vous à la console de maintenance à l'aide de votre nom d'utilisateur et de votre mot de passe.
- 4. Dans le Menu principal, entrez le numéro de l'option **Configuration du système**.
- 5. Dans le menu Configuration du système, entrez le numéro de l'option **augmenter la taille du disque de données**.

### **Ajout d'espace au lecteur logique du serveur Microsoft Windows**

Si vous devez augmenter la quantité d'espace disque pour la base de données Unified Manager, vous pouvez ajouter de la capacité au lecteur logique sur lequel Unified Manager est installé.

#### **Ce dont vous aurez besoin**

Vous devez disposer des privilèges d'administrateur Windows.

Nous vous recommandons de sauvegarder la base de données Unified Manager avant d'ajouter de l'espace

disque.

### **Étapes**

- 1. Connectez-vous en tant qu'administrateur au serveur Windows sur lequel vous souhaitez ajouter de l'espace disque.
- 2. Suivez l'étape qui correspond à la méthode que vous souhaitez utiliser pour ajouter de l'espace :

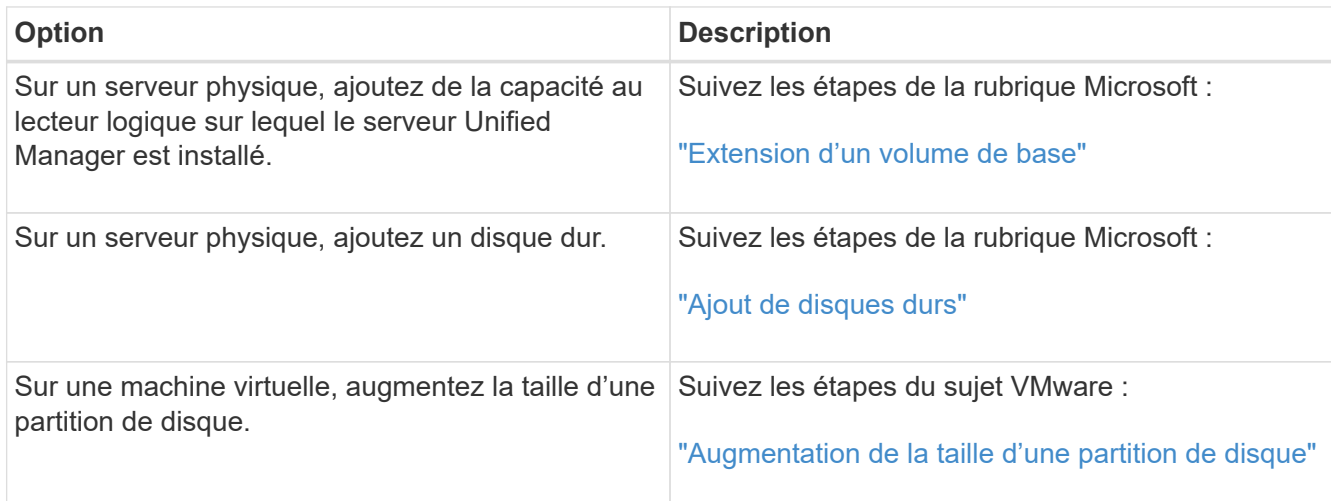

#### **Informations sur le copyright**

Copyright © 2024 NetApp, Inc. Tous droits réservés. Imprimé aux États-Unis. Aucune partie de ce document protégé par copyright ne peut être reproduite sous quelque forme que ce soit ou selon quelque méthode que ce soit (graphique, électronique ou mécanique, notamment par photocopie, enregistrement ou stockage dans un système de récupération électronique) sans l'autorisation écrite préalable du détenteur du droit de copyright.

Les logiciels dérivés des éléments NetApp protégés par copyright sont soumis à la licence et à l'avis de nonresponsabilité suivants :

CE LOGICIEL EST FOURNI PAR NETAPP « EN L'ÉTAT » ET SANS GARANTIES EXPRESSES OU TACITES, Y COMPRIS LES GARANTIES TACITES DE QUALITÉ MARCHANDE ET D'ADÉQUATION À UN USAGE PARTICULIER, QUI SONT EXCLUES PAR LES PRÉSENTES. EN AUCUN CAS NETAPP NE SERA TENU POUR RESPONSABLE DE DOMMAGES DIRECTS, INDIRECTS, ACCESSOIRES, PARTICULIERS OU EXEMPLAIRES (Y COMPRIS L'ACHAT DE BIENS ET DE SERVICES DE SUBSTITUTION, LA PERTE DE JOUISSANCE, DE DONNÉES OU DE PROFITS, OU L'INTERRUPTION D'ACTIVITÉ), QUELLES QU'EN SOIENT LA CAUSE ET LA DOCTRINE DE RESPONSABILITÉ, QU'IL S'AGISSE DE RESPONSABILITÉ CONTRACTUELLE, STRICTE OU DÉLICTUELLE (Y COMPRIS LA NÉGLIGENCE OU AUTRE) DÉCOULANT DE L'UTILISATION DE CE LOGICIEL, MÊME SI LA SOCIÉTÉ A ÉTÉ INFORMÉE DE LA POSSIBILITÉ DE TELS DOMMAGES.

NetApp se réserve le droit de modifier les produits décrits dans le présent document à tout moment et sans préavis. NetApp décline toute responsabilité découlant de l'utilisation des produits décrits dans le présent document, sauf accord explicite écrit de NetApp. L'utilisation ou l'achat de ce produit ne concède pas de licence dans le cadre de droits de brevet, de droits de marque commerciale ou de tout autre droit de propriété intellectuelle de NetApp.

Le produit décrit dans ce manuel peut être protégé par un ou plusieurs brevets américains, étrangers ou par une demande en attente.

LÉGENDE DE RESTRICTION DES DROITS : L'utilisation, la duplication ou la divulgation par le gouvernement sont sujettes aux restrictions énoncées dans le sous-paragraphe (b)(3) de la clause Rights in Technical Data-Noncommercial Items du DFARS 252.227-7013 (février 2014) et du FAR 52.227-19 (décembre 2007).

Les données contenues dans les présentes se rapportent à un produit et/ou service commercial (tel que défini par la clause FAR 2.101). Il s'agit de données propriétaires de NetApp, Inc. Toutes les données techniques et tous les logiciels fournis par NetApp en vertu du présent Accord sont à caractère commercial et ont été exclusivement développés à l'aide de fonds privés. Le gouvernement des États-Unis dispose d'une licence limitée irrévocable, non exclusive, non cessible, non transférable et mondiale. Cette licence lui permet d'utiliser uniquement les données relatives au contrat du gouvernement des États-Unis d'après lequel les données lui ont été fournies ou celles qui sont nécessaires à son exécution. Sauf dispositions contraires énoncées dans les présentes, l'utilisation, la divulgation, la reproduction, la modification, l'exécution, l'affichage des données sont interdits sans avoir obtenu le consentement écrit préalable de NetApp, Inc. Les droits de licences du Département de la Défense du gouvernement des États-Unis se limitent aux droits identifiés par la clause 252.227-7015(b) du DFARS (février 2014).

#### **Informations sur les marques commerciales**

NETAPP, le logo NETAPP et les marques citées sur le site<http://www.netapp.com/TM>sont des marques déposées ou des marques commerciales de NetApp, Inc. Les autres noms de marques et de produits sont des marques commerciales de leurs propriétaires respectifs.